raccourcis.

- 1. vous gagnez en simplicité d'action et
- 2. vos mains restent coordonnés sur le visuel tout le long des opérations que vous réalisez !

Contrairement aux privateurs, le libre favorise grandement vos interventions via le clavier et ses

# **Gnome3 - Personnalisation**

- Objet : Adapter Gnome à ses besoins (paradigmes).
- Niveau requis : Débutant [débutant,](http://debian-facile.org/tag:debutant?do=showtag&tag=d%C3%A9butant) [avisé](http://debian-facile.org/tag:avise?do=showtag&tag=avis%C3%A9)
- Commentaires : Personnaliser Gnome 3 sur Debian Stretch.
- Débutant, à savoir : [Utiliser GNU/Linux en ligne de commande, tout commence là !.](http://debian-facile.org/doc:systeme:commandes:le_debianiste_qui_papillonne)  $\ddot{\mathbf{\Theta}}$
- Lien d'information vers le forum :<https://debian-facile.org/viewtopic.php?id=20629>

## **Introduction**

Après avoir installé [Debian Stretch](http://debian-facile.org/doc:install:installation-standard-stretch) et adapté son fichier sources. list a ses besoins, pour les nouveaux utilisateurs ayant choisi Gnome Shell une question se pose encore, à savoir :

Surtout si on vient du monde Windows ou MacOSX, comment adapter l'interface graphique selon ses besoins et ses anciens paradigmes ?

Par exemple ainsi :

- 1. Une barre de tâche en bas et un menu à gauche !
	- $\pmb{\times}$
- 2. Un dock :
	- $\pmb{\times}$

## **L'interface graphique**

Gnome propose une façon simple et efficace pour modifier son interface d'une manière agréable, tout en ayant accès aux tâches et applications :

- 1. par l'intermédiaire d'un clic de souris en haut à gauche du bureau, ou mieux
- 2. par la touche clavier (Touche Super appelée aussi touche windows en bas à gauche du clavier !

#### **Nota :**

## **Pourquoi ce tuto ?**

Gnome sous ses paradigmes de bases peuvent ne pas convenir d'emblé à tout le monde, c'est pourquoi Debian-Facile vous propose ce tuto afin de vous permettre de les adapter à vos besoins<sup>[1\)](#page--1-0)</sup> sans même avoir à installer [un autre environnement](http://debian-facile.org/doc:environnements:environnements) !!!

[La communauté réunie autour du projet](https://help.gnome.org/users/) a mis en place des possibilités annexes pour le configurer par l'intermédiaire [d'extensions à ajouter](https://extensions.gnome.org/about/) qui fonctionnent de façon simple et qui sont installables en un clic de souris !

## **Gnome par défaut**

Par défaut, Gnome ressemble à ceci :

 $\pmb{\times}$ 

Vous pouvez déjà apprécier sa configuration initiale, tel que : **Illustration de Gnome 3 en action** :

 $\pmb{\times}$ 

Une vidéo peut être plus évocatrice [: Cliquez sur ce lien pour voir la vidéo..](https://www.youtube.com/watch?v=LhY7rpWXm1Y)

## **Gnome agrémenté**

Ceci-dit, les nouveaux utilisateurs<sup>[2\)](#page--1-0)</sup> du système [GNU/Linux](http://debian-facile.org/doc:systeme:gnu-linux) peuvent se sentir déroutés par ce Gnome et son environnement, aussi [Debian Stretch](http://debian-facile.org/doc:systeme:apt:branches-debian) installe par défaut avec Gnome l'outil de configuration personnelle : **[Gnome-Tweak-Tool](http://debian-facile.org/doc:environnements:gnome:gnome3.4#gnome-tweak-tool)**.

## **Installation Gnome-Tweak-Tool**

Si Gnome-Tweak-Tool n'est pas installé ou a été ignoré/retiré on l'installe ainsi :

- 1. dans un [terminal](http://debian-facile.org/doc:systeme:terminal) on se place en mode [superutilisateur](http://debian-facile.org/doc:systeme:superutilisateur)
- 2. et **par sécurité avant toutes nouvelles installations** on assure la mise à jour complète de son système ainsi :

apt update && apt upgrade

3. Puis on entre et valide la commande :

apt install Gnome-Tweak-Tool

Et voilà  $\overline{\mathbf{B}}$ 

#### **Installation graphique**

En graphique<sup>[3\)](#page--1-0)</sup> vous utilisez alors [l'outil Synaptic](http://debian-facile.org/doc:systeme:apt:synaptic), nommé : Gestionnaire de paquets dans la recherche des outils via Activité, vous installez le [paquet Gnome-Tweak-Tool](http://debian-facile.org/doc:environnements:gnome:gnome3.4#gnome-tweak-tool) manquant.

#### **Détail**

Gnome-Tweak-Tool permet :

- d'afficher les icônes de bureau (non présentent par défaut),
- d'opérer divers réglages et
- de gérer les extensions.

## **Firefox - Les extensions Gnome**

[Firefox](http://debian-facile.org/doc:reseau:firefox) puisque c'est le navigateur installé par défaut avec Debian.

Vous devez vous assurer d'abord que votre navigateur prend bien en charge le site des [extensions.](https://extensions.gnome.org/) Lors de la première visite, Firefox vous demandera de confirmer l'installation du module nécessaire à l'installation des extensions.

## **Illustration : Activer le module :**

## $\pmb{\times}$

Vous pouvez ici choisir de l'activer de façon permanente…

Vous y accédez aussi depuis **les paramètres de Firefox**, par l'onglet : Module. Désormais lorsque vous installerez une extension, un écran s'affichera, demandant confirmation à l'utilisateur ainsi :

## **Firefox - Illustration de confirmation pour l'installation d'extension :**

 $\pmb{\times}$ 

Last<br>update: update: apdace.<br>02/03/2018 utilisateurs:tristan07:tutos:personnalisation-de-gnome-3 http://debian-facile.org/utilisateurs:tristan07:tutos:personnalisation-de-gnome-3 00:25

## **Dash to Panel**

## **Extension Dash to Panel**

Pour obtenir un affichage Gnome façon Windows 7 - 10, sur le site des extensions de Gnome recherchez :

- 1. [Dash to Panel](https://extensions.gnome.org/extension/1160/dash-to-panel/)
- 2. et activez cette extension $4$ .

#### **Gnome-Tweak-Tool**

À présent, ouvrez Gnome-Tweak-Tool avé le clavier ainsi :

- 1. Touche Super
- 2. puis tapez les premières lettres de ce que vous recherchez
- 3.et enfin appuyez sur la touche Entrée  $\geq$  quand cette dernière apparait dans le dash.

#### **Exemple :**

Ici avec un logiciel commençant par tux :

- 1. Dans Gnome-Tweak-Tool, déplacez vous dans l'onglet Extensions,
- 2. puis recherchez **Dash to Panel** et activez-la.

## $\pmb{\times}$

Une petite roue accompagne la plupart des extensions. C'est un accès vers une configuration avancée. (Voir : image précédente.)

Une barre de tâche apparait alors en bas de l'écran se substituant à celle du haut : Dash to Panel en action sur Stretch :

## $\pmb{\times}$

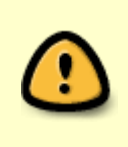

Il est possible que vous vous retrouviez avec deux [dock](https://fr.wikipedia.org/wiki/Dock_(informatique)) d'applications. Pour redémarrez le bureau Gnome et ne laisser que Dash to Panel, faites simplement au clavier la combinaison des 2 touches : Alt F2 et tapez : r

Le bureau redémarre, cela peut prendre un certain temps…

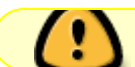

Ne faites rien et attendez de retrouver la main.

## **Configurer Dash to Panel**

À présent nous allons configurer Dash to Panel : Allez dans :

- 1. **Gnome-Tweak-Tool**, puis
- 2. **Extensions** puis
- 3. **Dash to Panel**.

#### $\pmb{\times}$

## **Position & Style**

- 1. Réglez la taille (l'épaisseur) souhaitée (entre 32 et 48 pour moi),
- 2. ajustez la marge entre chaque icône,
- 3. puis le style souhaité (Metro par exemple) et la couleur (en sélectionnant la petite roue).

## **Comportement**

- 1. Décochez Afficher le bouton Activités
- 2. Activez Afficher le bouton Affichage du Bureau (qui, comme avec Windows 7, se placera tout au bout en bas à droite)

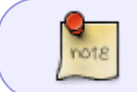

N'hésitez pas à faire des essais en activant des options. La configuration décrite ici n'est qu'une proposition, sentez vous libre de l'adapter

Lorsque je prépare mes cours (c'est le moment où j'utilise le plus l'informatique je pense) certaines extensions ou possibilités me sont devenues indispensables, telles que :

- [Clipboard indicator](https://extensions.gnome.org/extension/779/clipboard-indicator/) (presse papier)
- [Recent items](https://extensions.gnome.org/extension/977/recent-items//) (raccourcis vers l'historique des documents récents présent également depuis [Nautilus](https://debian-facile.org/doc:environnements:gnome:nautilus)
- [La météo](https://extensions.gnome.org/extension/750/openweather/) qui m'aide beaucoup pour préparer des cours !  $\ldots$
- [La possibilité d'avoir des raccourcis miniatures de certains logiciels depuis la barre de tâche](https://extensions.gnome.org/extension/495/topicons//)
- [Un menu pour les média en cours \(Spotify essentiellement\)](https://extensions.gnome.org/extension/55/media-player-indicator/)

## **Gérer les raccourcis de la barre de tâche**

Faites la combinaison des touches clavier : super a. La liste des applications s'affiche comme ceci :

Pour attacher une application à la barre vous pouvez :

- La glisser-déposer sur la barre de tâche
- Cliquer droit sur son icône (une fois le logiciel lancé) et **ajouter en favoris**

De multiples options sont ainsi accessibles par le clic droit :

## $\pmb{\times}$

Remarquez que la prévisualisation est également de la partie lorsque le curseur de la souris vient se poser sur l'icône  $\bigcirc$  :

 $\pmb{\times}$ 

## **Activer le bureau**

Cela se fait simplement avec :

- 1. **Gnome-Tweak-Tool** dans le volet **Bureau** puis :
- 2. **icônes sur le bureau**

Vous pouvez régler un raccourci dans les paramètres de Gnome (touches combinées : super d par exemple) ou afficher le bureau en cliquant tout à droite de votre barre de tâche (comme sur Windows ! en même temps c'était le but..!  $\bigcirc$  )

#### **Menu comme sur Windows**

Plusieurs extensions sont disponibles pour remplir ce rôle. Ma préférence du moment va vers :

[Arc Menu](https://extensions.gnome.org/extension/1228/arc-menu/)

Sachez aussi que Stretch embarque par défaut l'extension Applications Menu Vous pourrez aussi les configurer depuis Gnome-Tweak-Tool.

## **Fond d'écran trop cool**

Pourquoi ne pas en télécharger un depuis le forum [Debian Facile](https://debian-facile.org/viewtopic.php?id=2869&p=6) ?

- 1. puis créer un dossier fond-ecran dans votre gestionnaire de fichier [Nautilus](http://debian-facile.org/doc:environnements:gnome:nautilus) !
- 2. **Sélectionner l'image souhaitée** puis
- 3. **clic droit** puis
- 4. **définir comme papier peint**

et voici le résultat :

 $\pmb{\times}$ 

## **Pour aller plus loin**

## **Aide Gnome**

Gnome embarque un manuel assez complet pour vous aider à découvrir et utiliser au mieux cet environnement de bureau.

Il est constitué de rubriques classées par tâches dans lesquelles il est facile de naviguer et possède une barre de recherche.

## **Exemple**

Pour trouver tout ce qui se rapporte à «imprimante» si vous cherchez de l'aide pour installer ou utiliser votre imprimante

 $\pmb{\times}$ 

 $\pmb{\times}$ 

En cliquant sur le menu puis Aide générale, vous accéderez à la liste de l'aide spécifique aux logiciels Gnome.

 $\pmb{\times}$ 

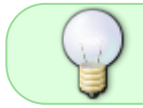

Cette aide est également accessible depuis le menu des logiciels lorsque vous êtes en train de les utiliser.

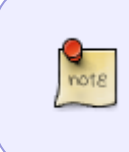

On y trouve parfois des phrases qui n'ont pas encore été traduites en français. Ces dernières sont peu nombreuses et diminuent au fil des mises à jour. Dans le cas où une phrase en anglais serait bloquante, vous pouvez la copier/coller dans un traducteur comme : [DeepL](https://www.deepl.com/translator) par exemple

## **Modifier les thèmes**

Pour modifier le thème de votre utilisateur :

- 1. Téléchargez un thème [GTK](https://fr.wikipedia.org/wiki/GTK%2B) et un thème d'icône [ici](https://www.gnome-look.org/) dans l'onglet ["files"](https://www.gnome-look.org/p/1210853/)
- 2. Décompressez-le dans **Téléchargements** par exemple ou dans **Dossier Personnel** (Home)
- 3. Recherchez le dossier de thème (il porte le même non, dans cet exemple il s'agit du dossier "Marwaita")
- 4. Retournez dans **Dossier Personnel** (Home)
- 5. Faites Ctrl h (afficher les dossiers cachés)
- 6. Créez le dossier.themes
- 7. Créez le le dossier .icons
- 8. Déplacez les thèmes souhaités dans ces deux dossiers
- 9. Fermez les fichiers cachés de Nautilus avec Ctrl+h
- 10. Ouvrez Gnome-Tweak-Tool
- 11. Dans l'onglet **Apparence**, réglez les thèmes GTK, Shell et icônes.

Les thèmes ne seront visibles que si l'extension [User-Themes](https://extensions.gnome.org/extension/19/user-themes/) est activée

## **Thème Ubuntu Unity**

Avec la [mort annoncée](http://linuxfr.org/news/ubuntu-abandonne-unity-mir-et-le-mobile) de [Unity,](https://doc.ubuntu-fr.org/unity) l'interface développée pour [Ubuntu,](https://doc.ubuntu-fr.org/ubuntu/dash-to-dock/) beaucoup se sentent comme orphelins.

Sans prétendre se substituer à ce dernier, nous verrons ici que Gnome dispose d'arguments pour permettre la mise en place d'une configuration proche de votre bureau préféré !

> **ATTENTION !!!** Vérifiez d'avoir désactivé l'extension **Dash to Panel** ou tout autre extension comprenant une barre de tâche ou un dock

- 1. Installez l'extension [Dash To Dock](https://extensions.gnome.org/extension/307/dash-to-dock/)
- 2. Ouvrez gnome-tweak-tool
- 3. Activez cette extension.

## $\pmb{\times}$

Dans les réglages fins de l'extension Dash to Dock, cliquez sur la petite roue pour ouvrir cette fenêtre :

 $\pmb{\times}$ 

## **Onglet Position et taille**

## **Position sur l'écran :**

1. cochez Gauche

- 2. Décochez Masquage intelligent
- 3. Réglez la taille (Entre 24 et 32 pour moi)

## **Onglet Lanceurs**

Cochez placer le bouton des applications en première position

## **Onglet Comportement**\_

## **Action du clic :**

Minimiser ou lancer l'exposé (ou ce que vous préférez  $\bigodot$  mais ici il s'agit de "coller" au comportement de Unity)

## **Action du défilement :**

Cycler sur les fenêtres (par exemple)

## **Onglet Apparence**

- 1. Activez réduire les marges (pour plus d'espace)
- 2. Activez afficher le compteur de la fenêtre (et réglez-y la couleur par exemple en cliquant sur la petite "roue")
- 3. Réglez l'opacité du dock
- 4. Et si vous le souhaitez, activez l'option de visualisation des fenêtres façon Unity cochez Enable Unity7 baclit items

Ce qui nous donne une fois terminé :

 $\pmb{\times}$ 

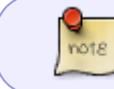

Je n'ai pas activé le bureau, ce que vous pouvez faire facilement depuis gnometweak-tool en vous référent aux chapitres précédents…

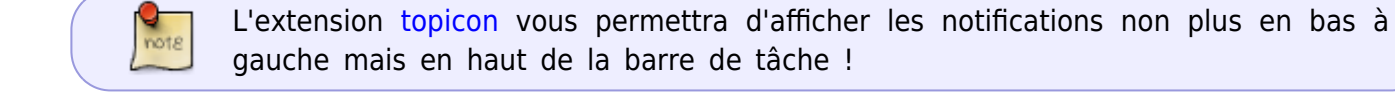

## ◒

## **Thème MacOSX**

Ici deux solutions seront proposées :

- 1. Avec l'extension Dash to Dock
- 2. Avec le dock Plank (disponible dans les dépôts Debian)

Last update: apdace.<br>02/03/2018 utilisateurs:tristan07:tutos:personnalisation-de-gnome-3 http://debian-facile.org/utilisateurs:tristan07:tutos:personnalisation-de-gnome-3 00:25

## **Dash to Dock**

Rendez-vous dans la configuration de [Dash To Dock](https://extensions.gnome.org/extension/307/dash-to-dock/)

 $\pmb{\times}$ 

## **Onglet Position et taille**

#### **Position sur l'écran :**

- 1. cochez Bas
- 2. Laissez Masquage intelligent
- 3. Réglez la taille souhaitée

## **Onglet Comportement**\_

#### **Action du clic :**

Minimiser ou lancer l'exposé (ou ce que vous préférez  $\bigcirc$ )

## **Action du défilement :**

Cycler sur les fenêtres (par exemple)

## **Onglet Apparence**

- 1. Activez réduire les marges (pour plus d'espace)
- 2. Activez afficher le compteur de la fenêtre (et réglez-y la couleur par exemple en cliquant sur la petite "roue")

Ce qui nous donne une fois terminé :

 $\pmb{\times}$ 

## **Plank**

Installez le dock Plank

apt install plank

Puis lancez-le (via le dash de Gnome, voir plus haut)

Pour régler les préférences faites :

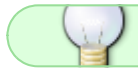

CTRL + clic droit sur Plank

Une fenêtre contextuelle s'ouvre :

## **Onglet Apparence**

**Thème** : Comme vous le souhaitez

**Position** : Bas

**Alignement** : Centré

**Taille** : Comme vous le souhaitez

#### **Onglet Comportement**

#### **Masquage intelligent**

à vous de régler les autres options à votre convenance

#### **Onglet Docklets**

Je vous conseille surtout "Desktop", qui vous permettra d'afficher votre bureau rapidement en appuyant dessus

#### **Ajouter des thèmes**

Ouvrez Nautilus (votre gestionnaire de fichier)

Faites :

Ctrl+h

pour afficher vos dossiers cachés

Puis déplacez-vous dans :

- 1. .local
- 2. share
- 3. plank
- 4. themes

Décompressez-y les thèmes téléchargés [ici](https://www.gnome-look.org/browse/cat/273/) ou [là](https://p0umon.deviantart.com/art/Gnosierra-theme-for-Plank-629468580)

Pour modifier des thèmes de Gnome référez-vous au chapitre **Modifier les thèmes**

Vous trouverez le nécessaire [sur gnome-look](https://www.gnome-look.org/p/1171688/) par exemple

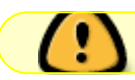

Pensez à désactiver **Dash to Dock** !

Ce qui nous donne une fois terminé :

 $\pmb{\times}$ 

## **Avoir Plank au démarrage**

Rendez-vous dans gnome-tweak-tool

- 1. Application au démarrage
- 2. Appuyez sur le signe **+**
- 3. et cherchez y plank (tapez les premières lettres, il devrait apparaître)

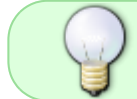

Le thème d'icône [la capitaine](https://www.opendesktop.org/p/1148695/) prend en charge la fonction **couleur de dossier** (foldercolor) de Nautilus.

 $\pmb{\times}$ 

Installer [folder-color](https://debian-facile.org/viewtopic.php?id=20221) sur Debian Stretch

## **Dash to panel plus Plank**

Sur d'autres environnements ou distributions (Cinnamon Debian et Linux Mint, Ubuntu Mate) je configurais souvent mon bureau de la sorte :

Une barre de tâche classique avec accès rapide vers des logiciels ou paramètres disposée en haut de l'écran. Un dock comme Plank ou Docky accessible lui en bas. Ce qui permet en plein écran d'avoir accès aux fenêtres rapidement grâce aux boutons et lanceurs. D'avoir un dock disponible quand on le souhaite par simple pression du curseur de la souris vers le bas de son écran où sont disponibles des raccourcis divers (applications, liens internet, dossiers, d'où le choix de Plank qui fait cela très bien) et ce depuis n'importe quel espace de travail. (Workspace)

Pour avoir cette configuration référez-vous au premier chapitre de ce tuto et à l'installation de l'extension [Dash to Panel](https://extensions.gnome.org/extension/1160/dash-to-panel//). Ainsi qu'à la configuration **Thème Mac OSX**, chapitre **Plank**

- 2. Placez Dash to panel en haut de l'écran en vous rendant dans les options via Gnome-Tweak-Tool
- 3. Lancez Plank puis Gnome-Tweak-Tool pour démarrer celui-ci au lancement de vos prochaines sessions.

Ce qui nous donne une fois terminé :

 $\pmb{\times}$ 

## **Plank, trucs et astuces**

Plank est un super dock, configurable, simple à l'utilisation et très stable.

A ma connaissance les extensions comme [Dash To Dock](https://extensions.gnome.org/extension/307/dash-to-dock/) ou [Simple Dock](https://extensions.gnome.org/extension/815/simple-dock//) de la communauté Gnome ne permettent pas d'avoir un simple raccourcis url ou dossier en déplaçant ceux-ci vers le dock. J'utilise cette astuce pour par exemple avoir un accès rapide depuis mon bureau vers mon site Wordpress, la météo, Debian Facile, etc …

- 2. Créez un dossier dans votre home en le nommant par exemple liens pour Plank
- 3. Placez-y les liens url en glissant / déposant le petit **i** [de la barre //url// de votre navigateur](https://debian-facile.org/images/file-Rf6db02327ad3db0aa8d6ba7b7f65475b) [internet \(à côté du petit cadenas vert.\)](https://debian-facile.org/images/file-Rf6db02327ad3db0aa8d6ba7b7f65475b)
- 4. Renommez ceux-ci à votre guise
- 5. Recherchez un logo libre de droits en .jpeg ou .png pour vos liens, en tapant par exemple logo météo dans votre navigateur internet
- 6. Enregistrez l'image dans le dossier liens pour Plank
- 7. Sur le lien url, **cliquez droit**, puis **propriétés**
- 8. Cliquez sur l'image et recherchez celle téléchargée
- 9. Une fois l'image du lien modifiée, glissez et déposez celui-ci vers Plank

Ce qui nous donne une fois terminé :

 $\pmb{\times}$ 

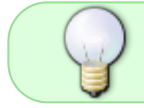

où vous pouvez observez les liens vers Debian facile, NextCloud, Météo France et Wordpress à droite de la capture.

Enjoy **O** 

Merci à Mercredi, chalu et Smolski pour leur aide

[1\)](#page--1-0)

[2\)](#page--1-0)

[3\)](#page--1-0)

[4\)](#page--1-0)

car Gnome est très flexible et adaptable

que l'on souhaite ici toujours plus nombreux !

visuellement depuis le bureau

comme indiqué dans le chapitre précédent

From: <http://debian-facile.org/> - **Documentation - Wiki**

Permanent link: **<http://debian-facile.org/utilisateurs:tristan07:tutos:personnalisation-de-gnome-3>**

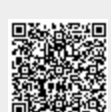

Last update: **02/03/2018 00:25**